# **Travailler l'oral et le lexique au cycle 1 avec des tablettes pédagogiques**

# **Comprendre la gestion d'un atelier tablettes sous Android**

# **Le compte Google**

Toutes les tablettes sont rattachées à un compte. Lorsque l'on télécharge une application, on l'attribue au compte et à tous les supports numériques liés au compte (tablettes, smartphone…)

La connexion au compte permet d'accéder à un ensemble de services Google.

# **Google Play Store**

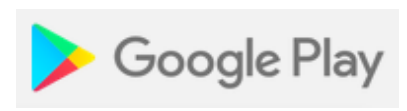

Il s'agit du portail de téléchargement Google. Il permet d'accéder à des applications mais aussi des jeux, des titres musicaux, des films, des séries, des livres, des magazines.

Il s'appelle Google Play sur PC et Play store sur tablettes, mais il s'agit bien du même portail.

C'est à partir de ce portail que vous pouvez procéder au téléchargement de nouvelles applications.

# **Le Drive de Google**

Google Drive est un service de stockage et de partage de fichiers dans le cloud lancé par la société Google. Il offre aujourd'hui 15 Go d'espace de stockage gratuit.

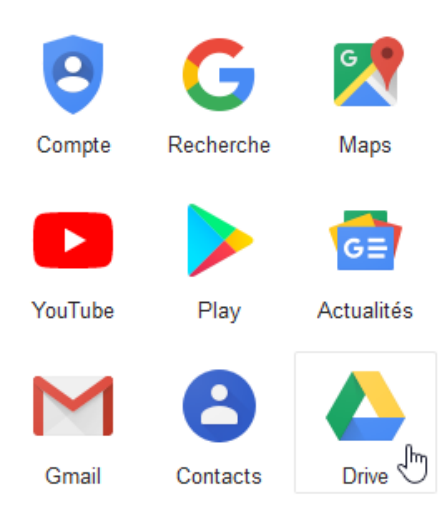

Grâce au Drive, tous vos fichiers (TT, PDF, mp3, mp4…) peuvent être accessibles à partir de tout support numérique connecté à Internet et au compte Google de l'école.

Cet outil élimine la nécessité d'envoyer de nombreux courriels ou d'enregistrer un fichier sur une clé USB avant de le déposer sur chaque support numérique

Il est également possible de partager vos fichiers avec d'autres comptes Google. Travailler avec les autres devient plus facile. Il est utile de créer des sous-dossiers correspondant à chaque classe afin de classifier les documents déposés.

# **Atelier 1 : Utiliser l'enregistreur vocal**

Sur tous les modèles de tablettes un enregistreur vocal est présent.

Très pratique, il peut être utilisé à la fois par l'enseignant ou par les élèves pour créer puis écouter un enregistrement sonore.

Nous allons utiliser l'application « **Enregistreur vocal simple** » qui n'est pas présent sur la tablette.

1/Ouvrez le tiroir des applications :

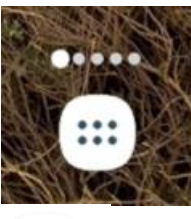

Play Store

2/Chercher et ouvrez le Playstore puis chercher l'enregistreur vocal simple

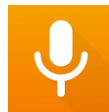

Une fois téléchargé, retrouvez l'application dans le tiroir des applications et faites glisser l'application dans le dossier outil du bureau de la tablette.

Profitez de l'action pour Supprimer par un long clic le magnétophone .

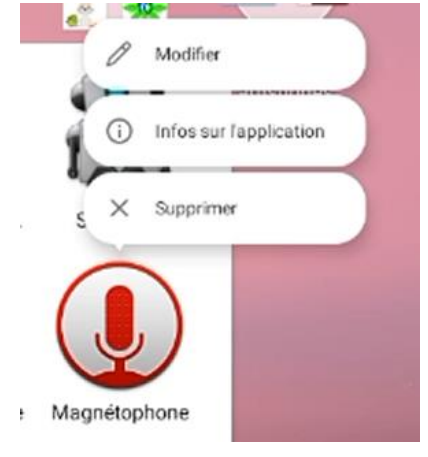

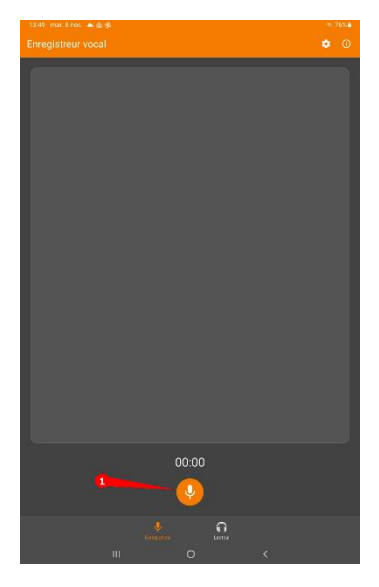

Consigne : Enregistrez une courte présentation de votre personne et profession.

- Démarrer l'enregistrement.
- A vous de parler : dicter les mots lentement.
- Stopper l'enregistrement.

Passer en mode « lecteur ».

 $\boxtimes$  puis  $\mathcal X$  renommer l'enregistrement à votre prénom en cliquant sur les 3 petits points verticaux.

Pour donner accès aux autres ou à vos élèves ces audios, cliquer sur les trois points verticaux  $\triangleright$  pour partager. Choisir Drive et valider.

Les élèves peuvent maintenant accéder en toute autonomie aux fichiers des audios sur toutes les tablettes de votre flotte.

*Prolongement* :

- les élèves peuvent aussi utiliser cette application pour s'enregistrer en lecture fluence par exemple et partager leur rendu final sur le drive à destination de l'enseignant.

- l'enseignant peut réaliser les enregistrements de ses consignes puis les mettre à disposition de ses élèves via un QRcode pour une réalisation en toute autonomie.

### **.Atelier 1 : Créer des livres numériques avec ComPhone**

ComPhone est une application gratuite, très facile à utiliser qui permet d'insérer à partir de la seule tablette des photos, du texte, du son.

Idéal pour créer des récits multimédias, un imagier sonore, un texte enrichi, un cahier de poésie 2.0 …

Très intuitive, l'application permet en 3 clics de prendre une photo, ajouter un petit texte et enregistrer un son. Tout cela s'ajoute automatiquement à chaque « diapo ». Sa simplicité rend cet outil utilisable dès la maternelle.

### **Objectif et déroulement :**

Au choix, trouver et photographier: 5 objets su lequel on peut s'assoir, 5 objets avec lesquels on peut écrire,5 fruits et legumes, 5 couleurs, 5 vêtements.

- Sur la tablette, ouvrez l'application **ComPhone** (dossier **Créer**)
- Créez un nouveau **Récit**. Téléchargez l'image retenue à partir de la galerie puis du dossier **Download**.
- Ajouter un commentaire écrit et oral pour décrire la situation. La prise de son orale aura pour objectif de décrire la situation et les raisons qui peuvent générer un danger. La production écrite présentera en une phrase courte le comportement à adopter.
- Procédez ensuite de la même manière pour ajouter une deuxième diapositive à votre récit.

#### **Pour aller plus loin :**

- Une fois que votre récit est achevé, vous pouvez le présenter en mode lecture : appuyez longtemps sur la première diapositive.
- Un seul clic vous permet de retourner dans la partie édition.
- Lorsque vous êtes dans le mode lecture, vous pouvez exporter votre diaporama (Mp4, html...)

#### **.Atelier 2: Leximage+**

**LEXIMAGE+** est une application gratuite et entièrement hors ligne qui fonctionne sur PC, Android et IOS. Conçue à l'origine pour l'apprentissage du français, elle s'adapte à tous les cycles, tous les thèmes et aux langues étrangères.

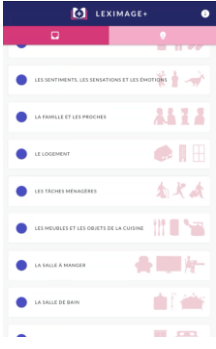

L'onglet de gauche permet d'enrichir **le lexique** avec une entrée par thème réparti en 25 catégories : l'identité, les aliments, la famille et les proches, la maison, la France, les lieux publics, etc.

Choisissez un thème et testez-le

Afin de favoriser le processus de mémorisation, LEXIMAGE+ génère automatiquement 3 types d'exercice à partir des mots du dictionnaire :

Identifier une image, Identifier un son, Ecrire (bandeau au bas de l'écran).

L'onglet de droite vous permet de créer votre thème en 3 étapes :

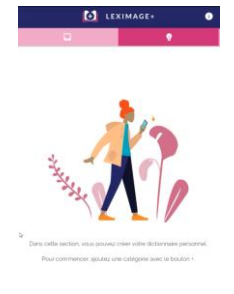

- 1. Choisissez un objet de votre environnement immédiat
- 2. Photographiez-le;
- 3. Nommez l'objet pour enregistrer sa prononciation ou vérifier son orthographe.

**A vous maintenant de créer votre thème : Cliquer sur le +**

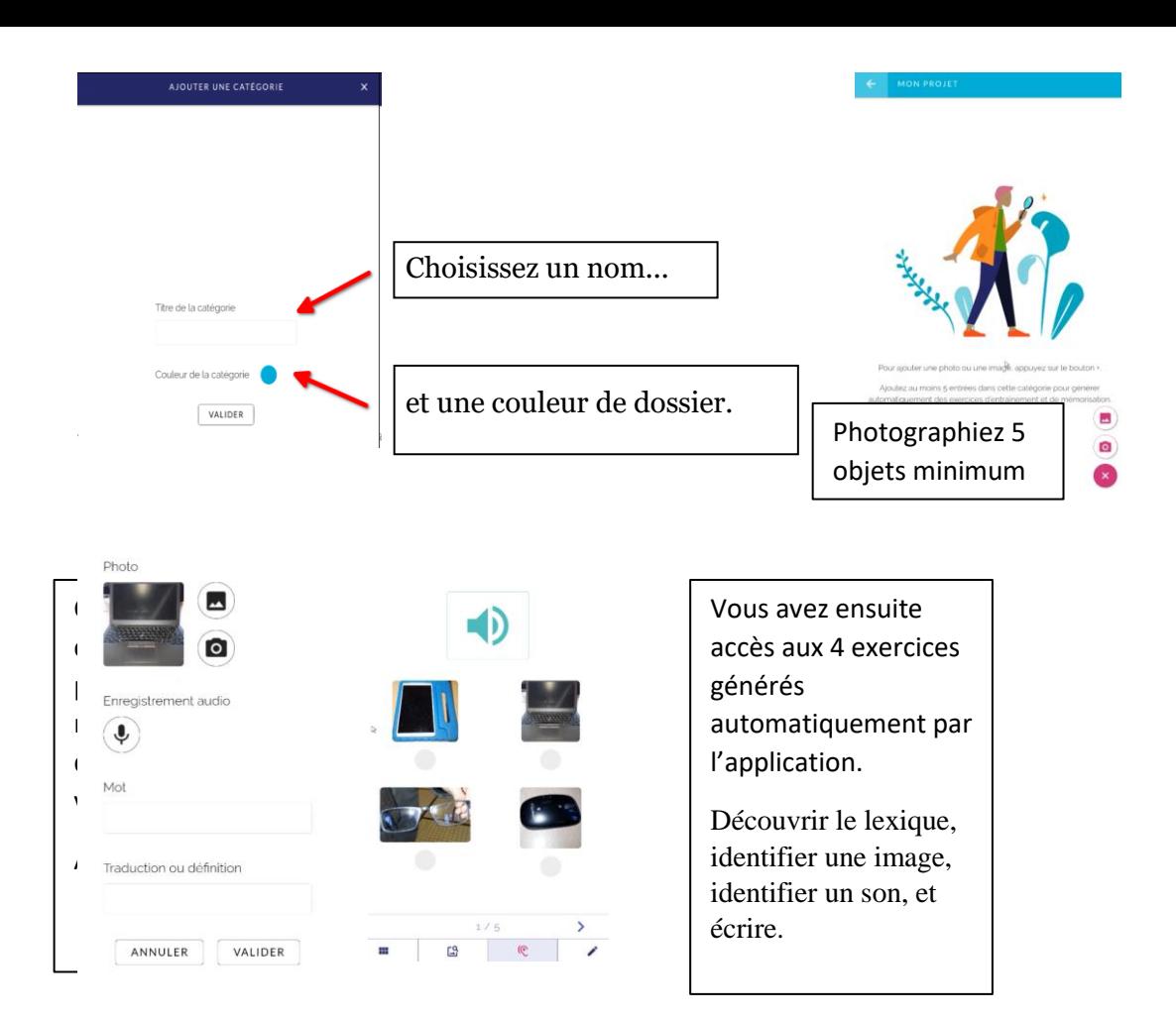

#### **Atelier 3 : Chatterkid**

Chatterkid est une application Androïd qui permet de faire « parler » un objet, un dessin, une image… Pour tous cycles, elle s'utilise dans le domaine de l'oral, du français et/ou des langues vivantes

# Prenez une photo de vous, d'un objet environnant OU en selectionnez une dans la galerie.

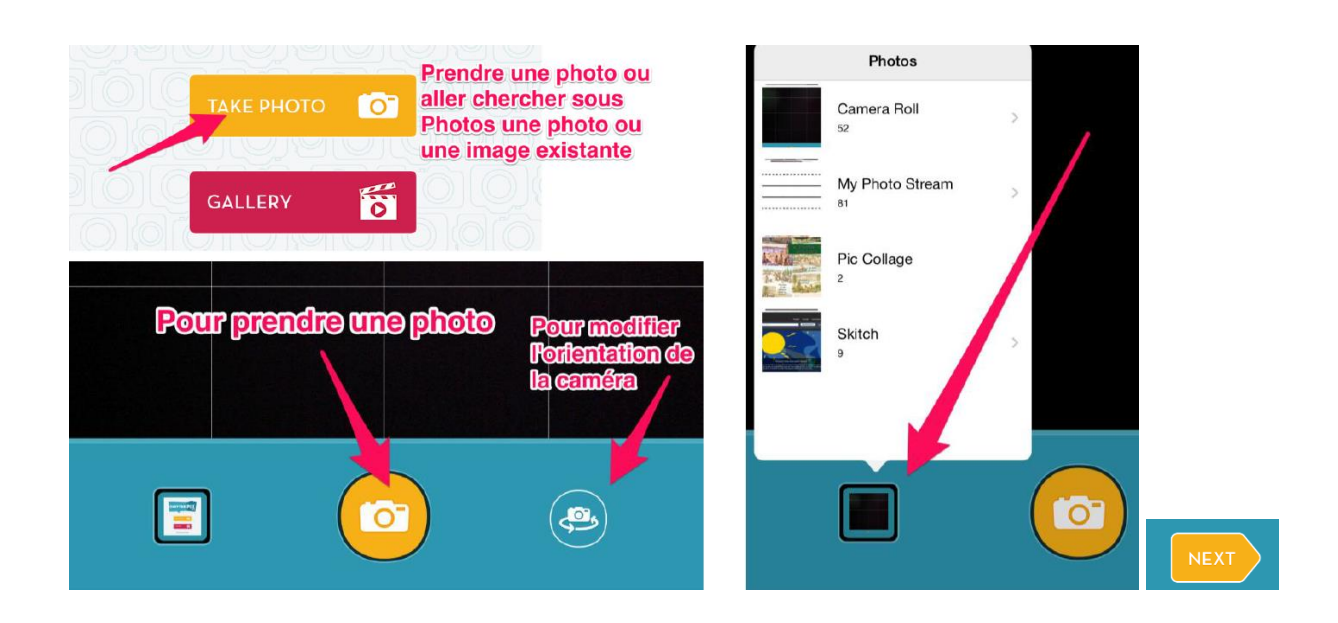

### Appuyer sur NEXT et tracer une ligne à l'endroit où vous souhaitez que la bouche bouge

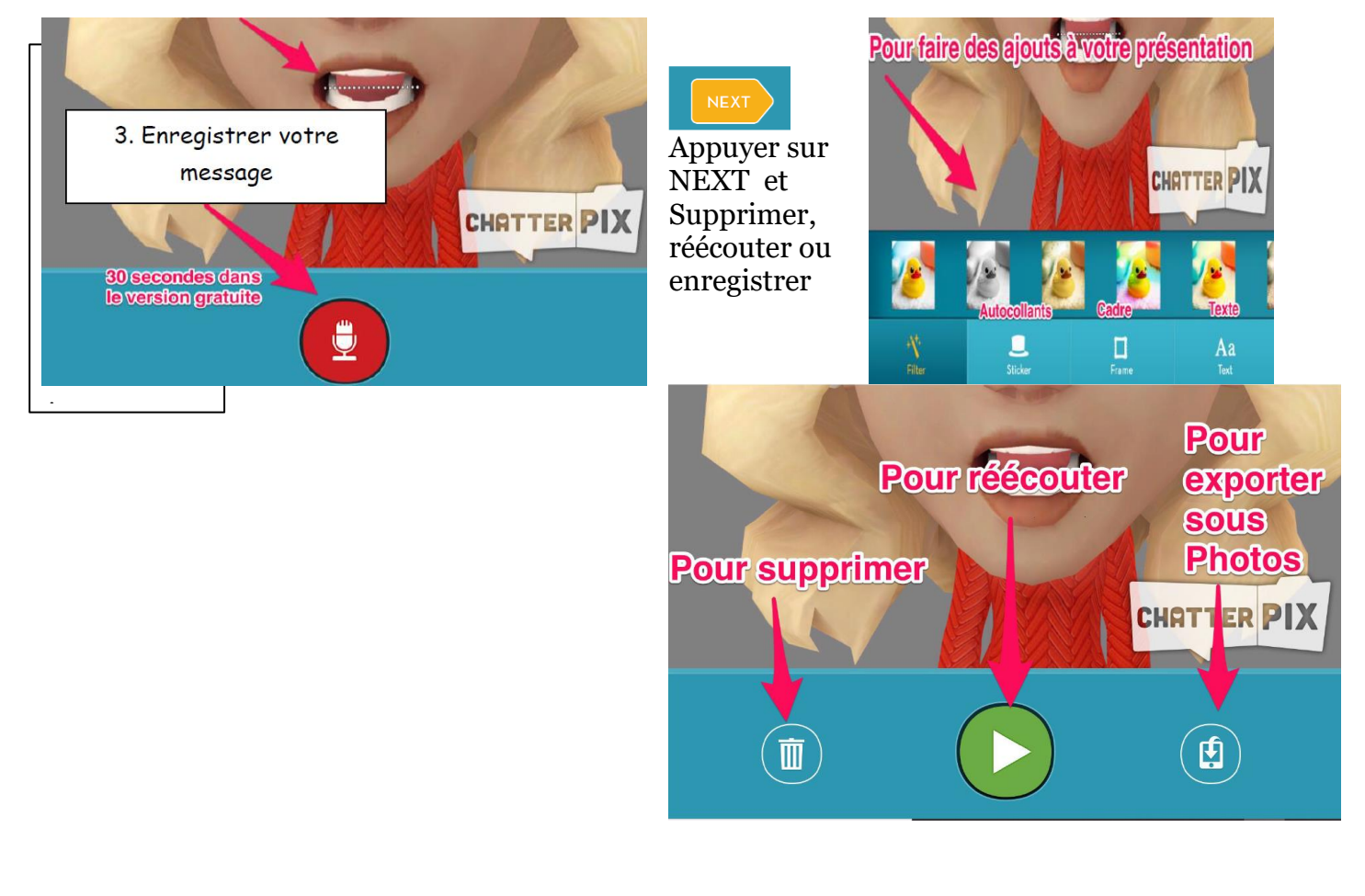

#### **Atelier 4 : G COMPRIS – Enrichir son vocabulaire cycle1**

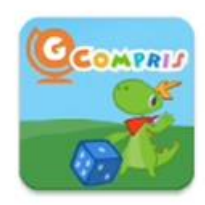

L'application G Compris fonctionne sur pc ou tablette Androïd. C'est un portail d'activités multidomaine qui propose des exercices ludiques travaillant des compétences relatives à la motricité fine, la logique, les arts, la musique, les sciences, l'histoire, la géographie, la discrimination visuelle, la numération, l'arithmétique, les mesures, la géométrie et des activités de français autour des lettres, des mots et du vocabulaire.

GCompris

Dans le domaine du lexique, il propose une activité nommé LUNE-SOLEIL qui permet d'enrichir le vocabulaire dans la langue de votre choix.

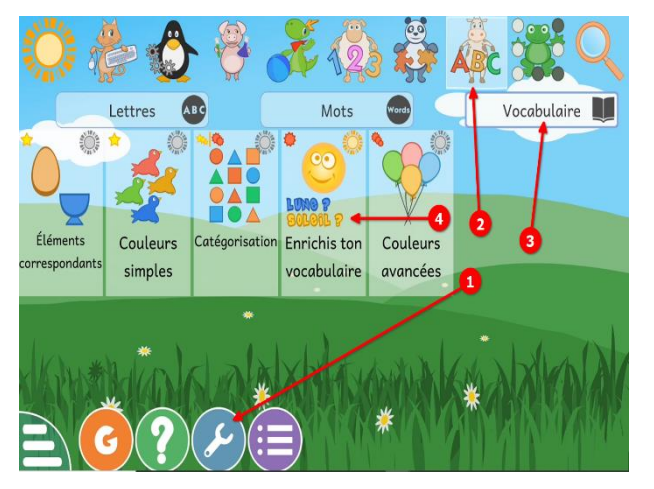

1/ configurer la langue désirée, désactiver la musique de fond.

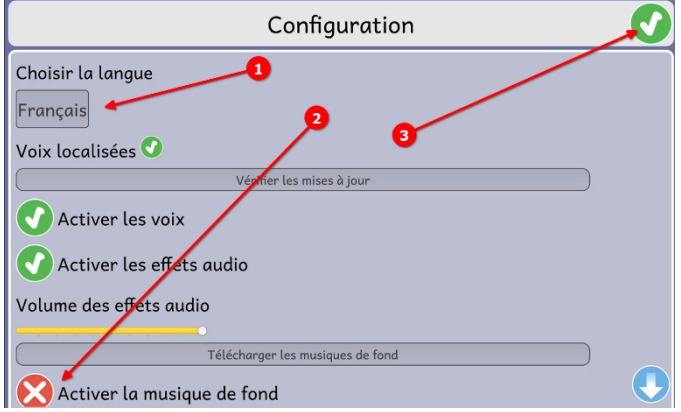

2/L'application LUNE-SOLEIL se trouve dans la catégorie ABC puis dans l'onglet vocabulaire

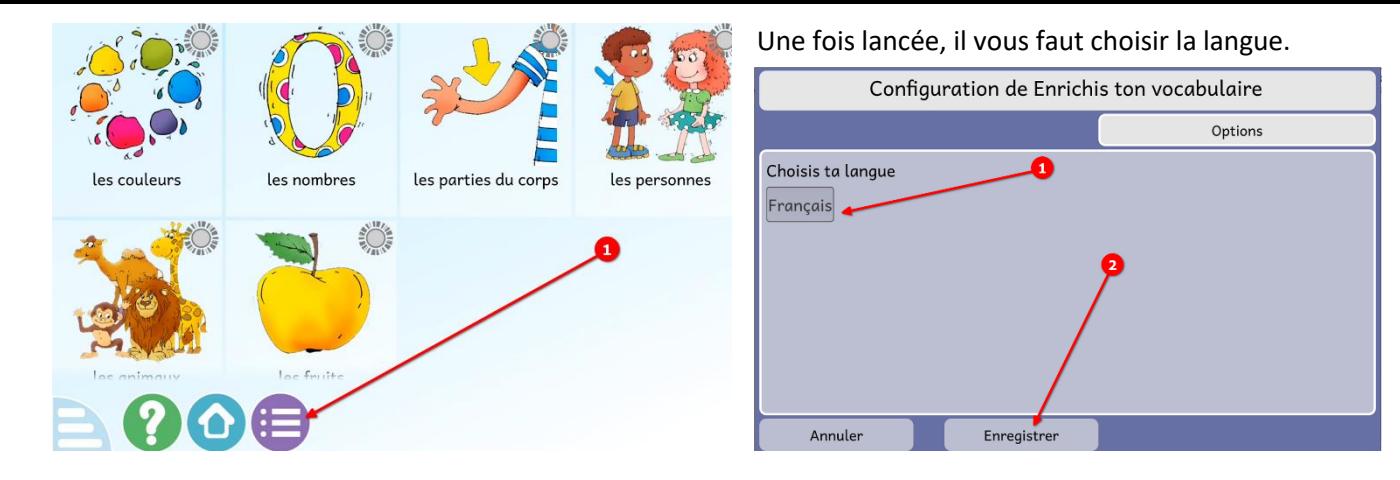

Il y a 6 catégories d'enrichissement du vocabulaire. Chaque catégorie propose 12 mots à entendre et répéter. Ensuite, un exercice de reconnaissance est proposé pour les 12 mots.

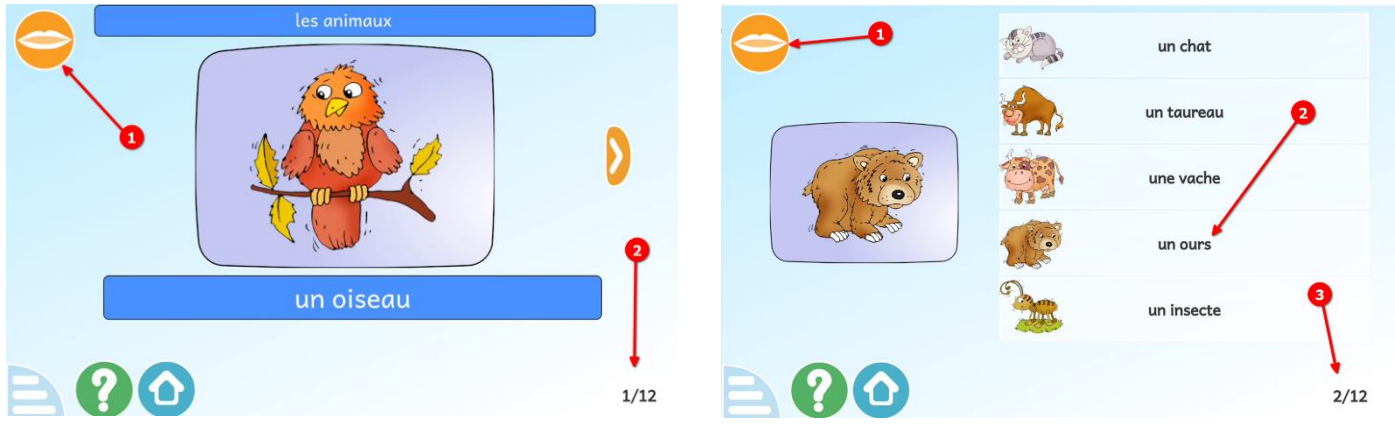

# **Atelier 6 : Je fabrique des phrases**

# **Principe :**

La [Classe de Florent](http://classedeflorent.fr/index.php) propose des machines à fabriquer *des phrases interactives*. L'élève peut créer une phrase et l'écouter de manière autonome.

Il existe pour le moment 5 thèmes : sorciers, chaperon rouge, vétérinaire, médecin et Noël.

Chaque phrase sera constituée d'un sujet, d'un verbe et d'un complément parmi les 5 proposés pour chaque catégorie. Il suffit de tapoter l'image choisie pour la sélectionner et puis d'écouter la phrase constituée pour la retrouver dans la bibliothèque « mes phrases ».

Vous avez la possibilité de choisir parmi les 3 graphies proposées : majuscule, scripte, cursive.

PS : sur son site en ligne sur PC, plus d'options (2 niveaux avec contes, animaux, zoo, machine à dicter, images à imprimer…)

**Exercice 1 :** constituez 1 phrase pour chaque thème et écoutez-la (revenez au menu pour changer de thème)

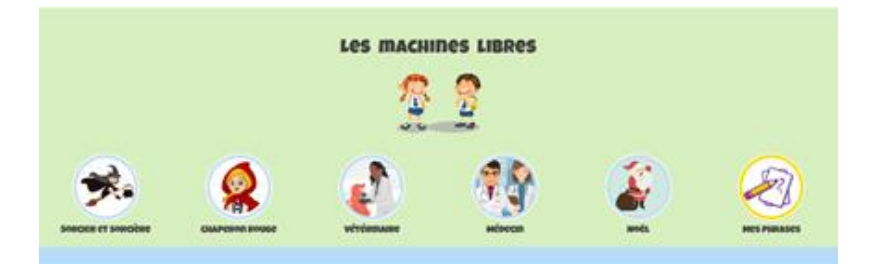

**Exercice 2 :** Dans votre bibliothèque « mes phrases », retrouvez vos 5 phrases. Changer la police d'écriture. Effacez vos phrases et changez d'atelier !

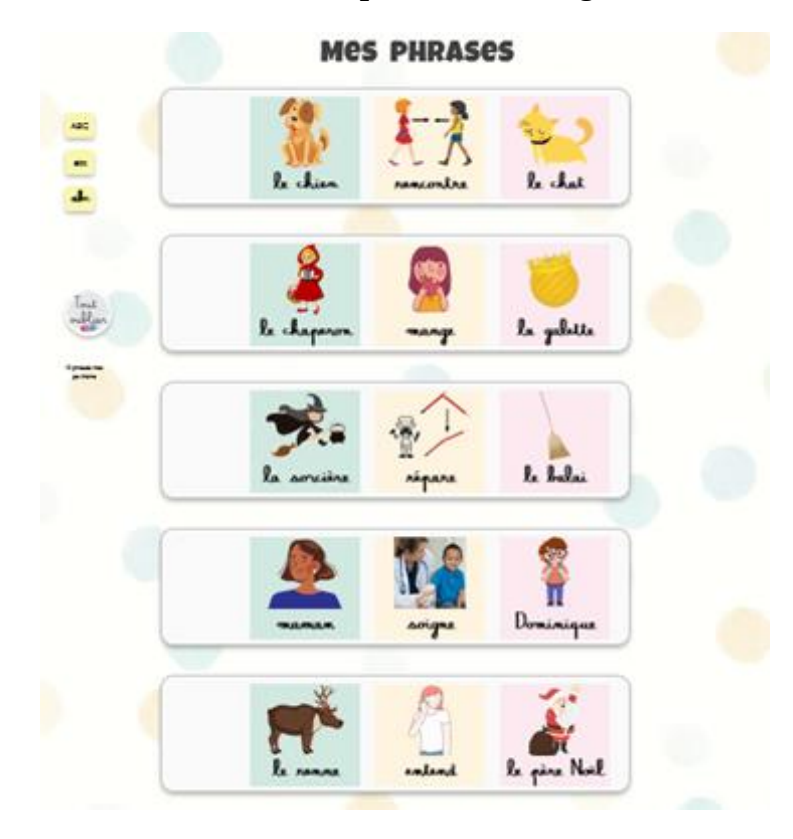

**Allez plus loin :**

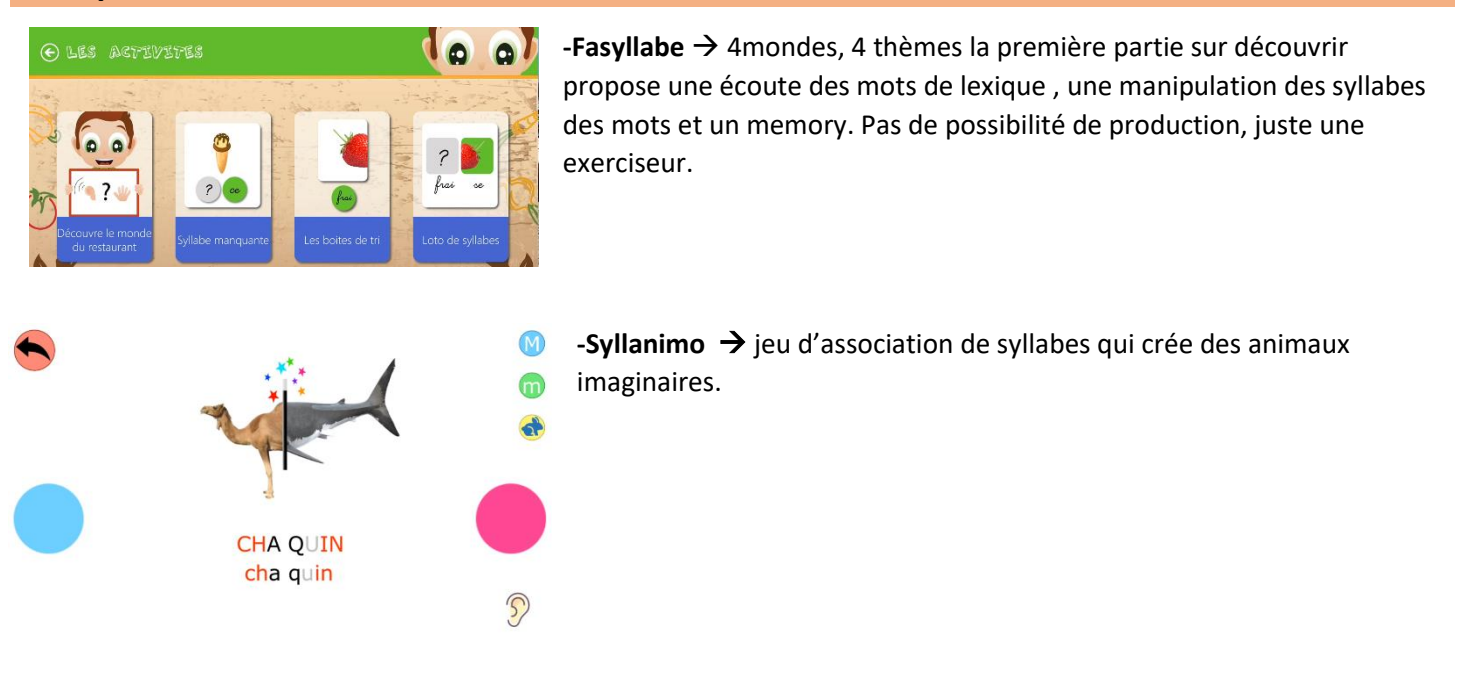

#### **Gérer le téléchargement des applications au niveau d'une école**

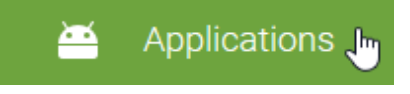

Il faut s'être connecté au compte Google, se rendre dans Google Play Store et sélectionner Applications dans le sommaire.

On téléchargera l'application sur la tablette « mère ». Cette tablette est celle qui accueillera toutes les modifications, les nouveaux téléchargements, avant de proposer un nouveau modèle aux autre tablettes du parc. Il est capital pour un bon usage de l'outil que les tablettes soient identiques aussi bien dans le contenu que dans l'organisation et la présentation de celui-ci. En clair, on peut ne pas télécharger des applications sans concertation d'équipe sous peine d'une rapide désorganisation.

Deux fois par an, on peut imaginer une actualisation du corpus d'applications de l'école après l'approbation de l'équipe enseignante. Le téléchargement des nouvelles applications sera coordonné par le directeur ou la directrice de l'école accompagné par un enseignant « référent ».

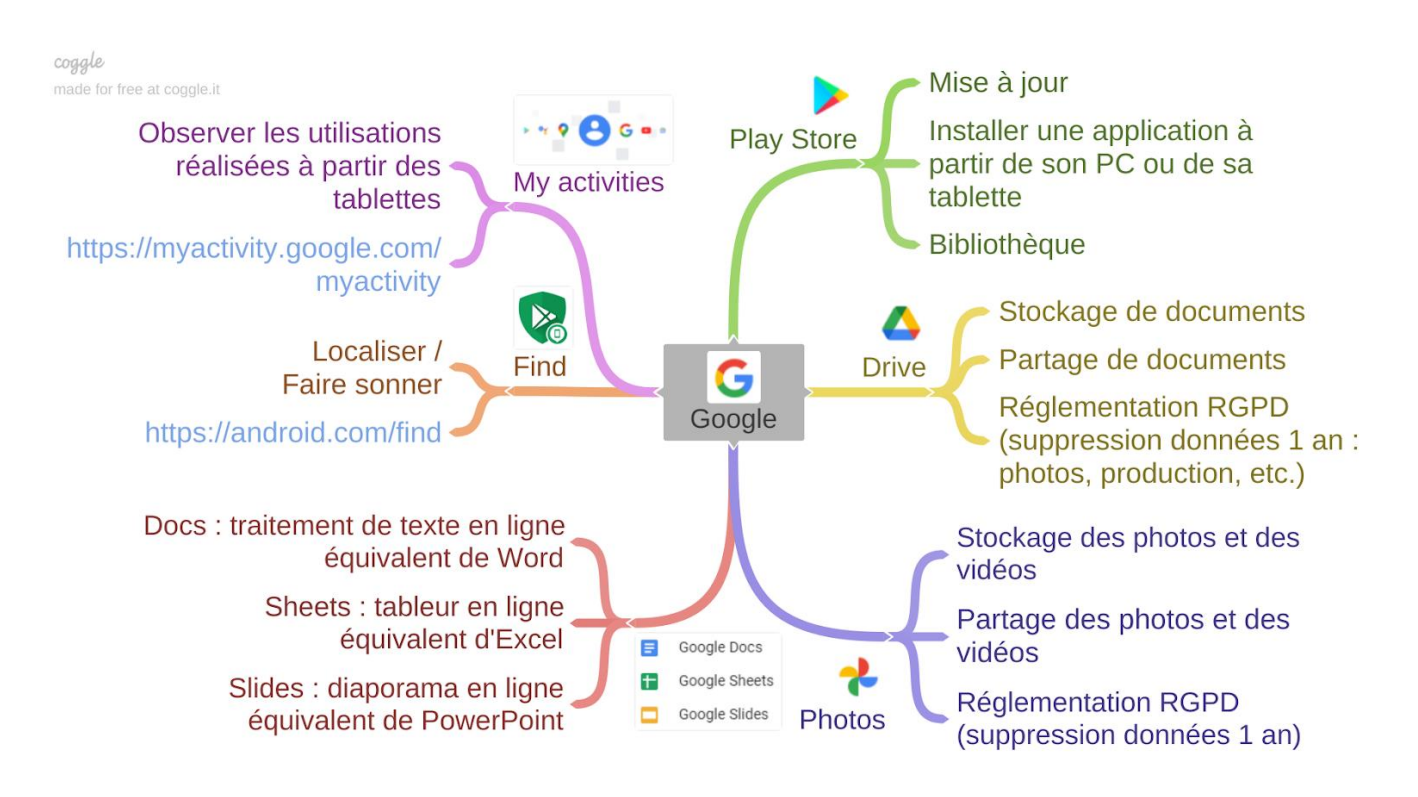

# **Créer une image bureau**

Il est important que toutes les tablettes offrent les mêmes services et les mêmes règles d'utilisation. Ainsi, quel que soit le support utilisé, on retrouvera les mêmes applications et la même classification de celles-ci.

Pour vous aider dans cette tâche, il est possible de créer une image bureau qui sera identique sur chaque tablette et aisément restaurable. Cette image vous offrira un rangement des applications par cycle.

Chaque année, un listing d'applications et une image vous sont proposés par le groupe tablettes ERUN 76 donc voici le catalogue [:Répertoire des applications](https://tablettes76.glideapp.io/)

# **Restaurer une image bureau**

La restauration est parfois nécessaire lorsque les élèves ont modifié l'organisation initiale (déplacement d'une application, suppression d'une icône ou d'un dossier). Cette restauration vous fera gagner un temps précieux.

Voici le procédé :

Dans la **liste des applications**, ouvrir l'application **Paramètres Nova**…

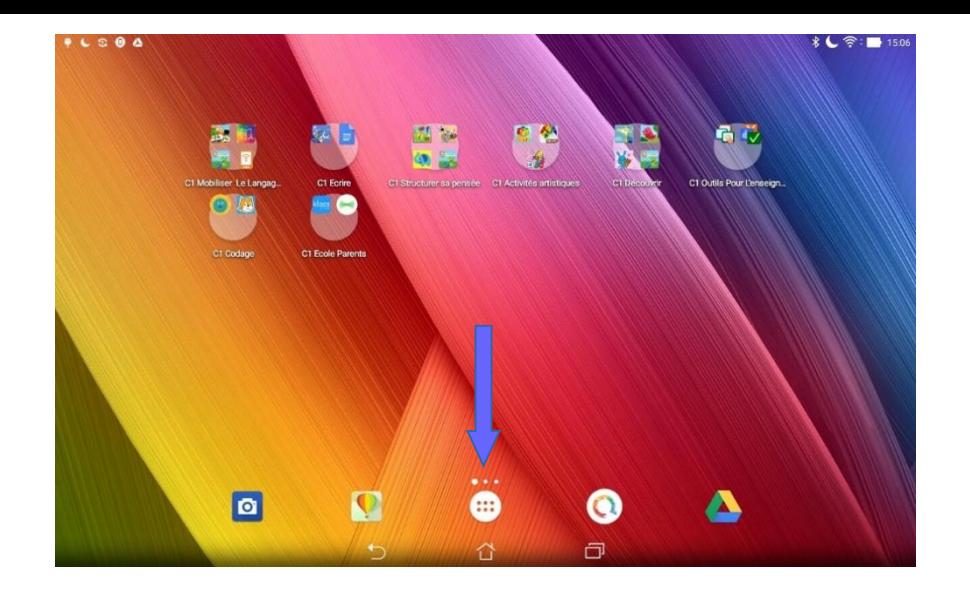

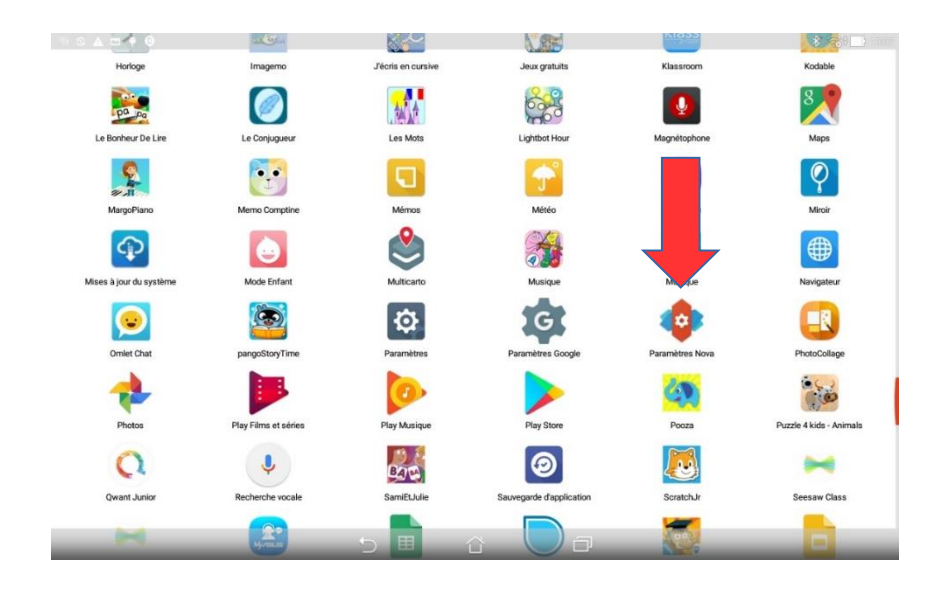

Vous accédez alors au sommaire de Nova Launcher.

Assurez-vous que **Nova launcher** est bien le lanceur sélectionné **par défaut**.

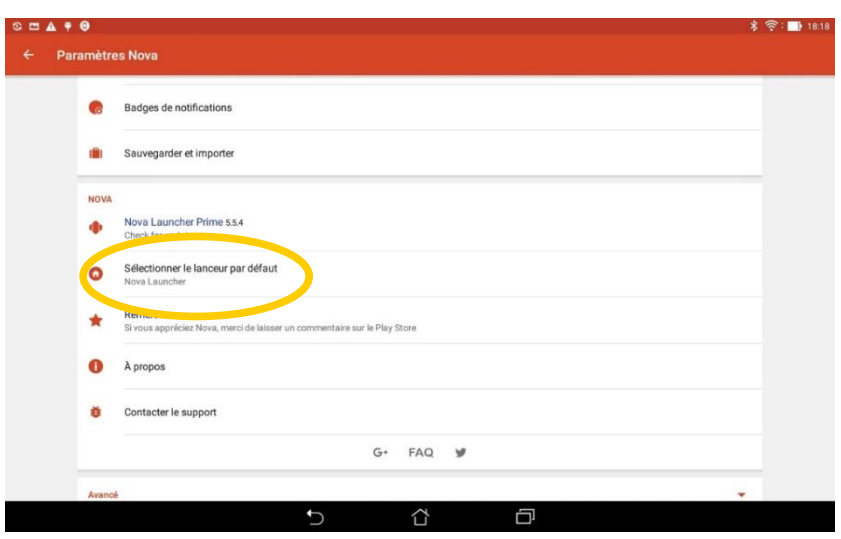

A partir de ce sommaire suivre le chemin suivant :

**>sauvegarder et importer** 

**>restaurer ou gérer les sauvegardes**

**>parcourir**

**>sélectionner le drive>sélectionner l'image bureau**

**>cliquez sur OK pour valider la nouvelle configuration**

**>Attendre quelques secondes puis cliquez sur le bouton d'accueil de la tablette.**

L'image est restaurée.